## **Importing GeoTIFFs to Google Earth Pro as Super Overlays**

An Interactive Way to View Multibeam Bathymetry Data from

the Continental Shelf Characterization, Assessment, and Mapping Project (C-SCAMP)

http://www.marine.usf.edu/scamp/

- **1.** Download and save GeoTIFFs to a known location on your computer
- **2.** Open Google Earth Pro (available for download here: https://www.google.com/earth/desktop/)
- **3.** Go to File > Import…

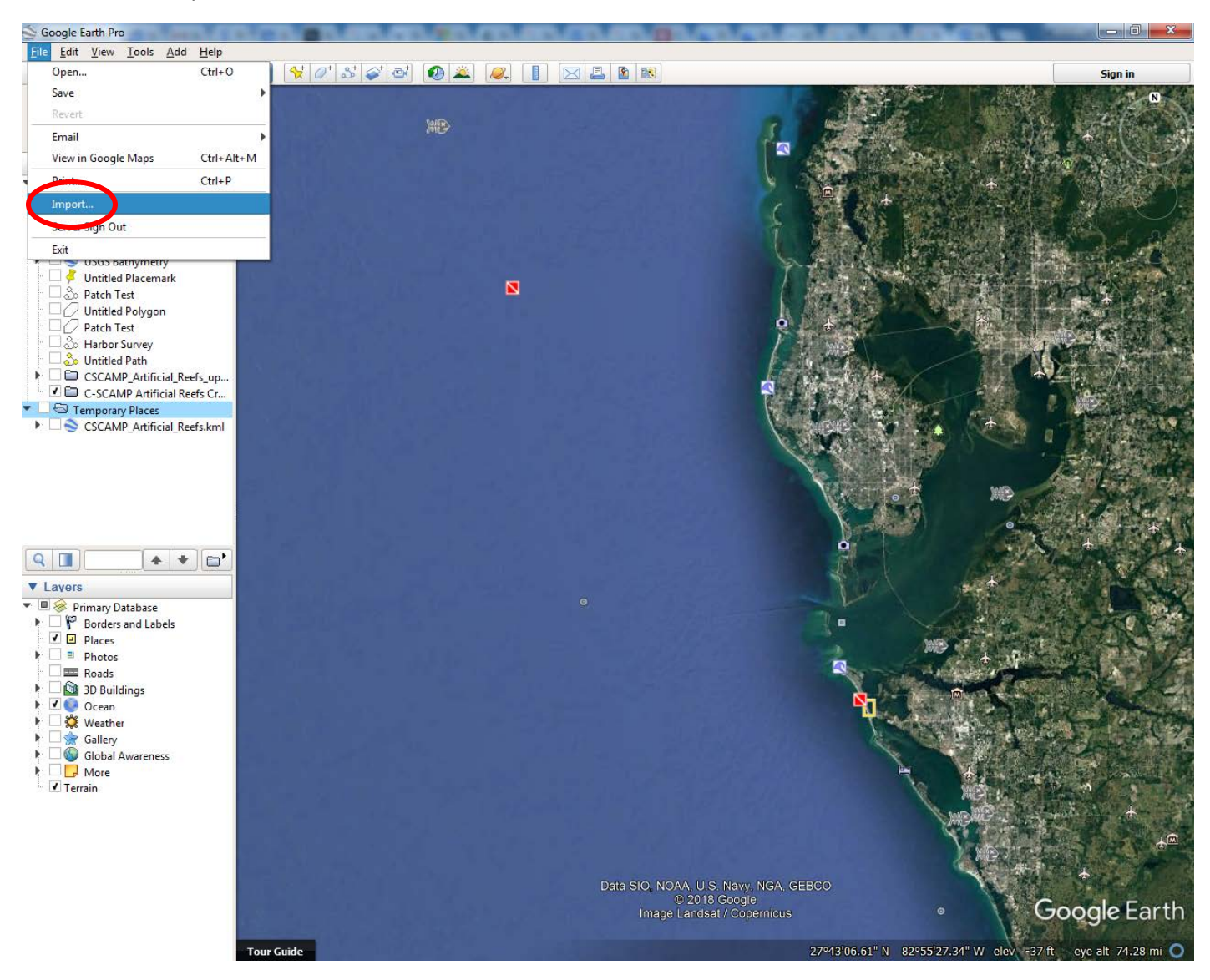

**4.** Navigate to the saved GeoTIFFs files. If you do not see the GeoTIFF in the correct folder, check that the file type is set to "GeoTIFF (\*.tiff)" or "All files (".")"

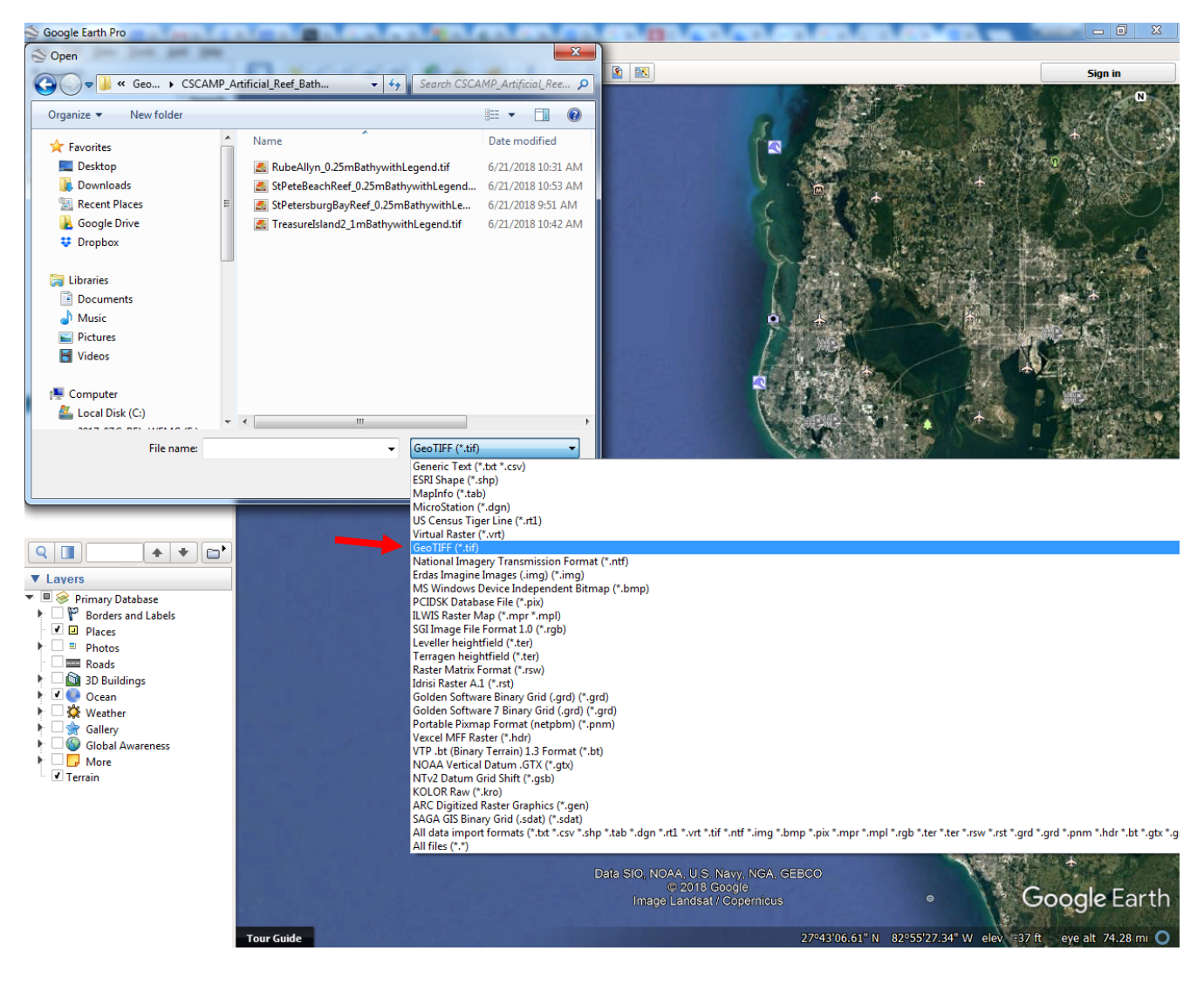

**5.** Select one or all of the GeoTIFFs you would like to view in Google Earth and click "Open"

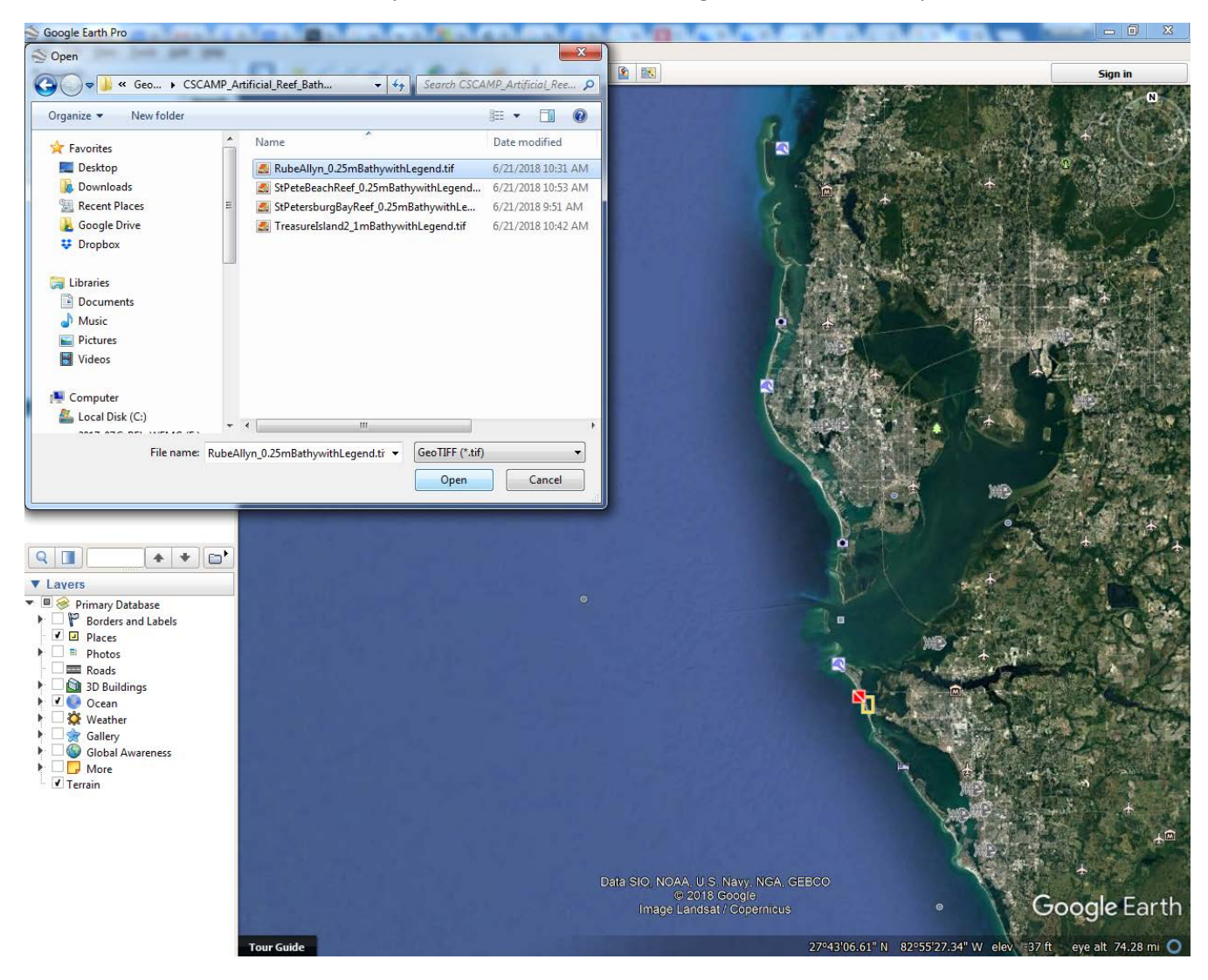

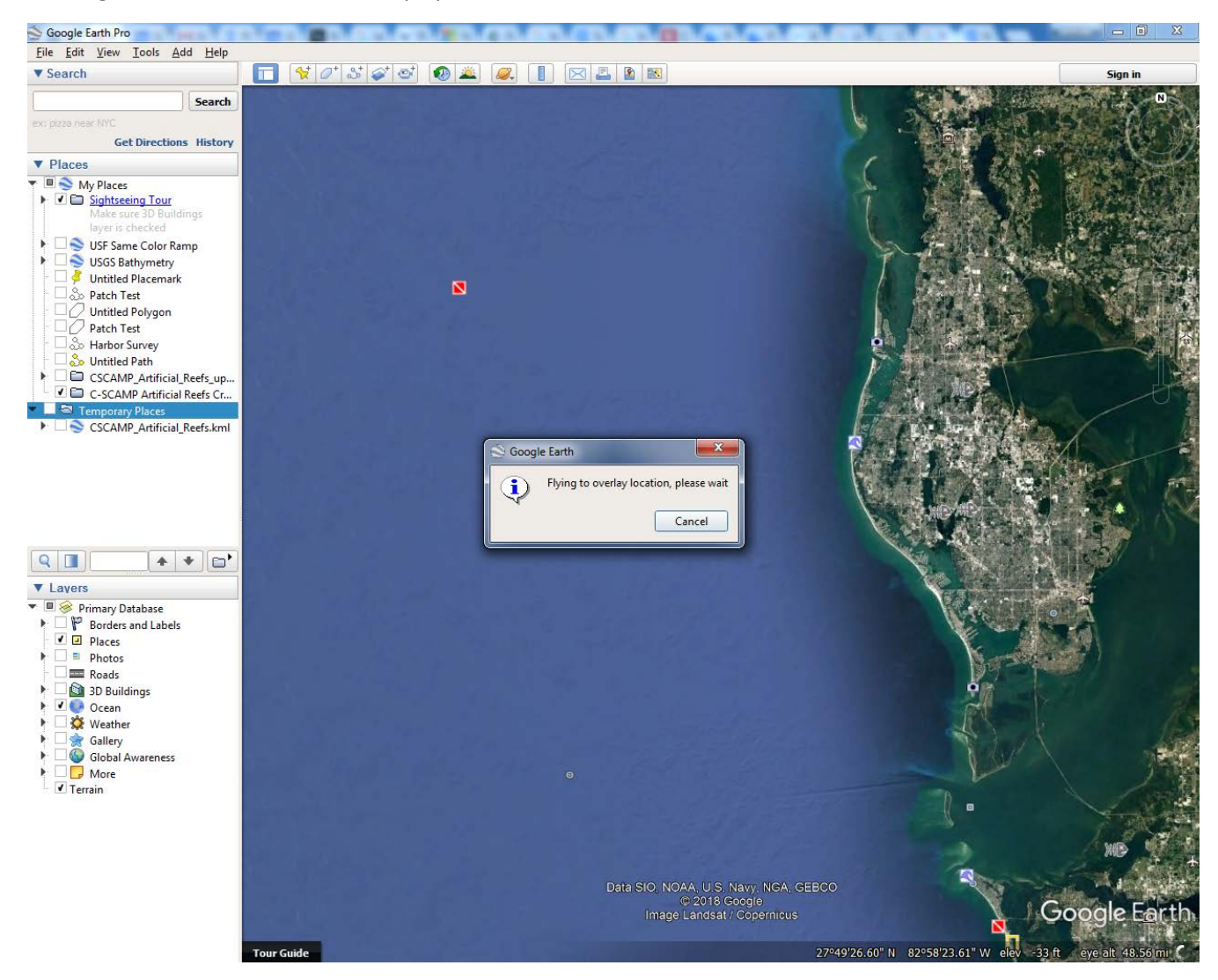

**6.** Google Earth should automatically fly to the location of the GeoTIFF:

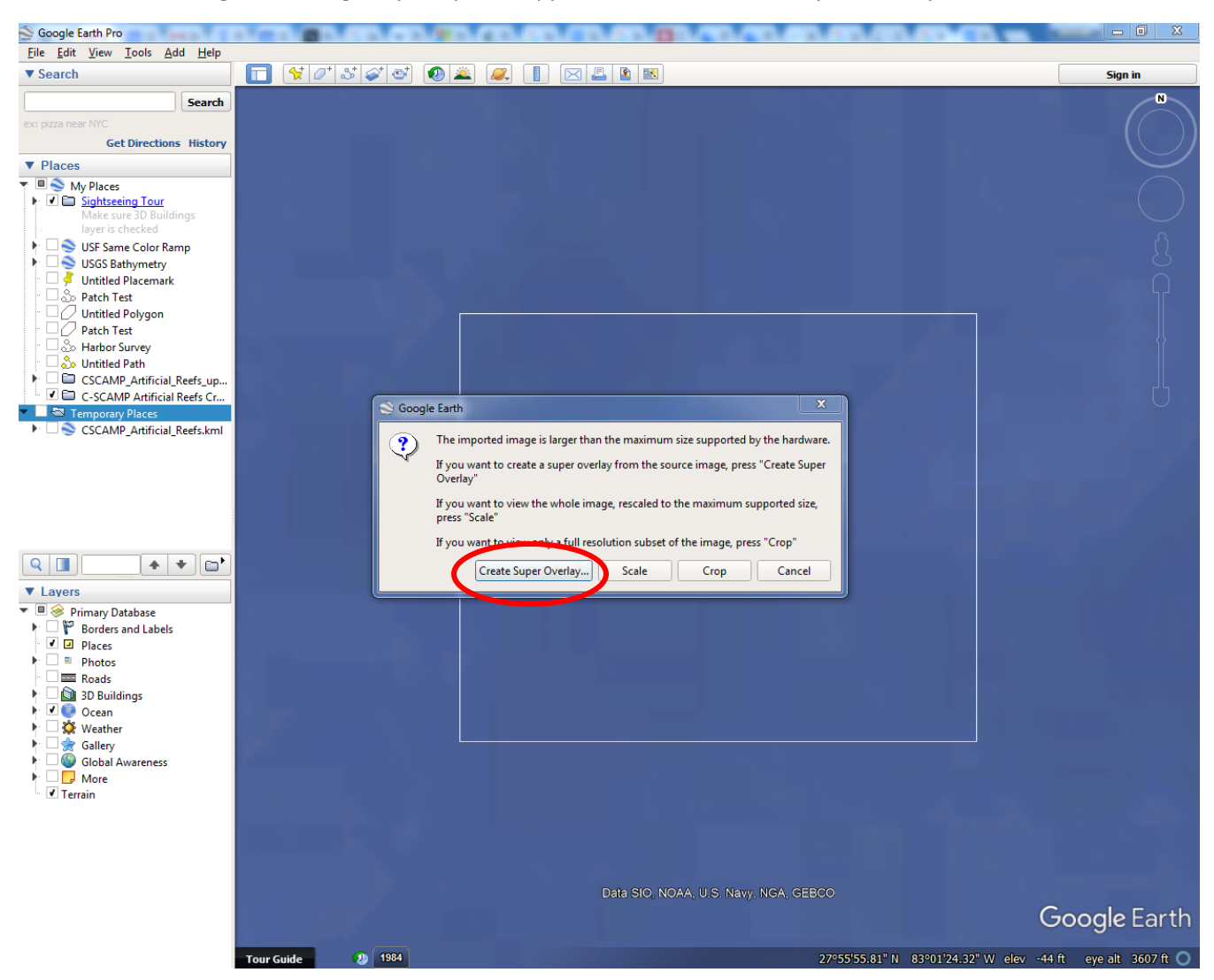

## **7.** Because the image is too large, a prompt will appear – choose "Create Super Overlay"

**8.** Choose a location for your Super Overlays to be located, create a new folder for them, and select the new folder:

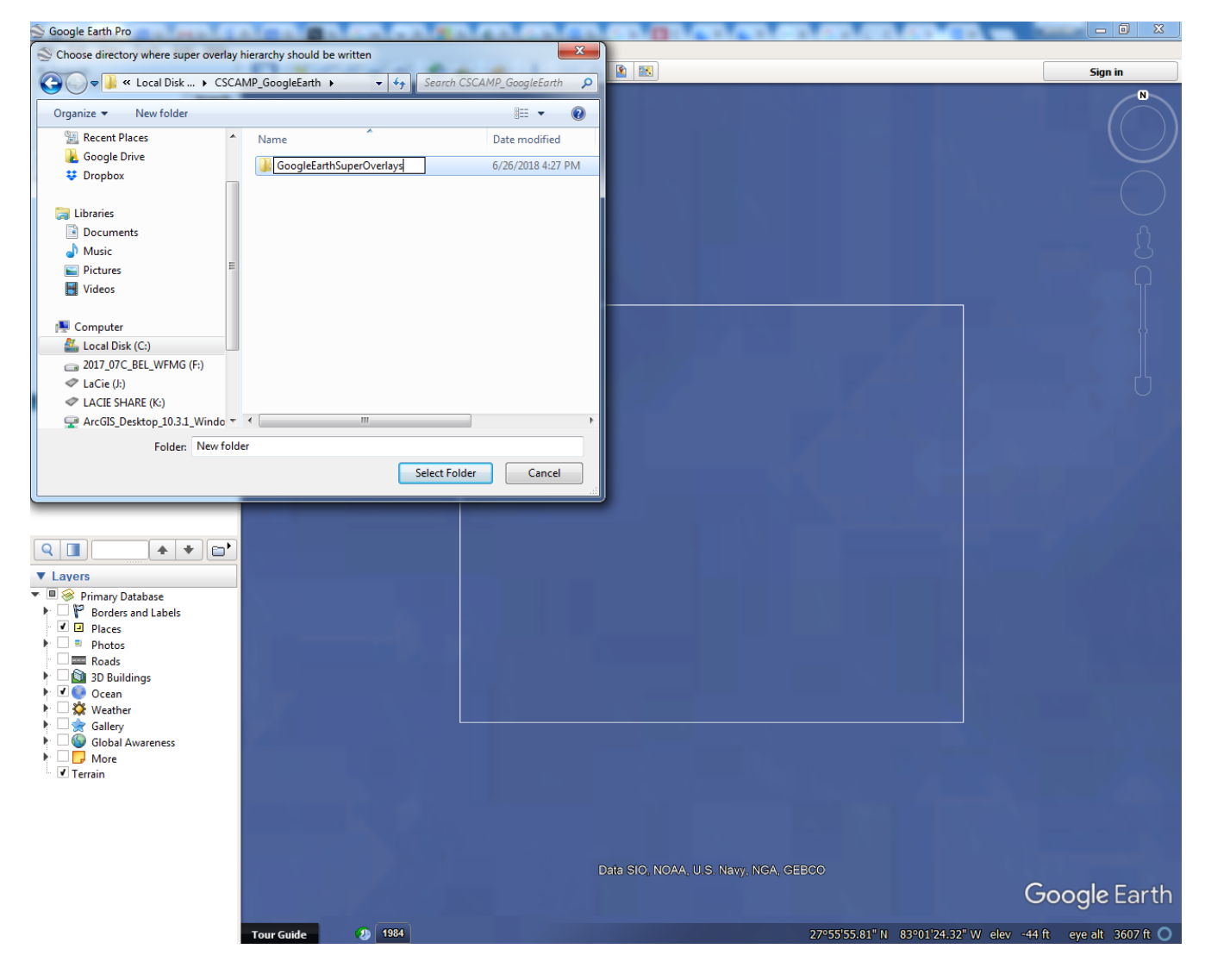

**9.** Google will import the image (this may take several minutes for larger images such as the SWFMG dataset from C-SCAMP)

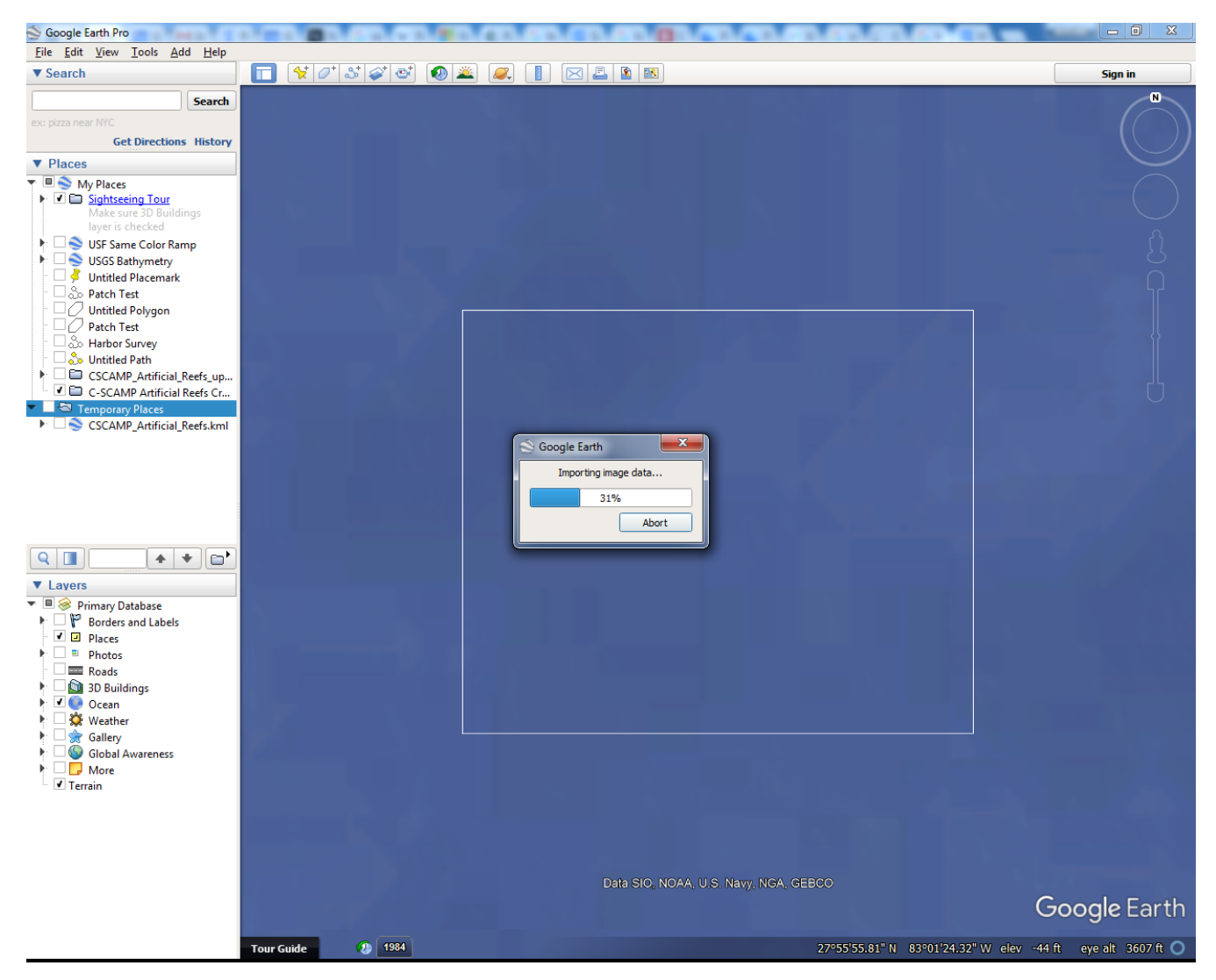

**10.** If at Step 5 you selected multiple GeoTIFF files, the prompts in Steps 6-9 will repeat automatically. You may create a different folder for each GeoTIFF or send them all to the same Super Overlay folder.

**11.** Once finished, you should see the map image on your map, as well as in the file tree to the left under "Temporary Places"

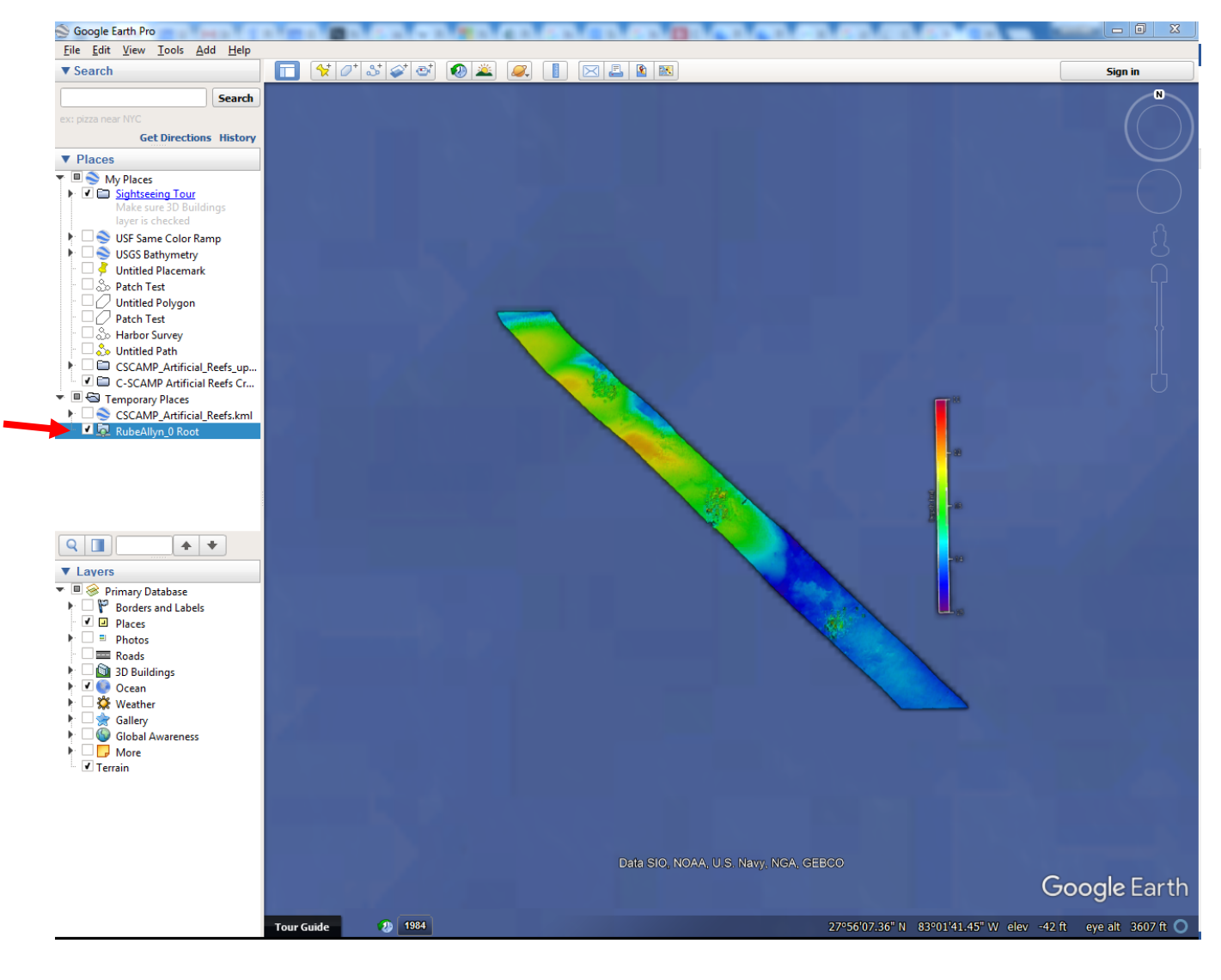

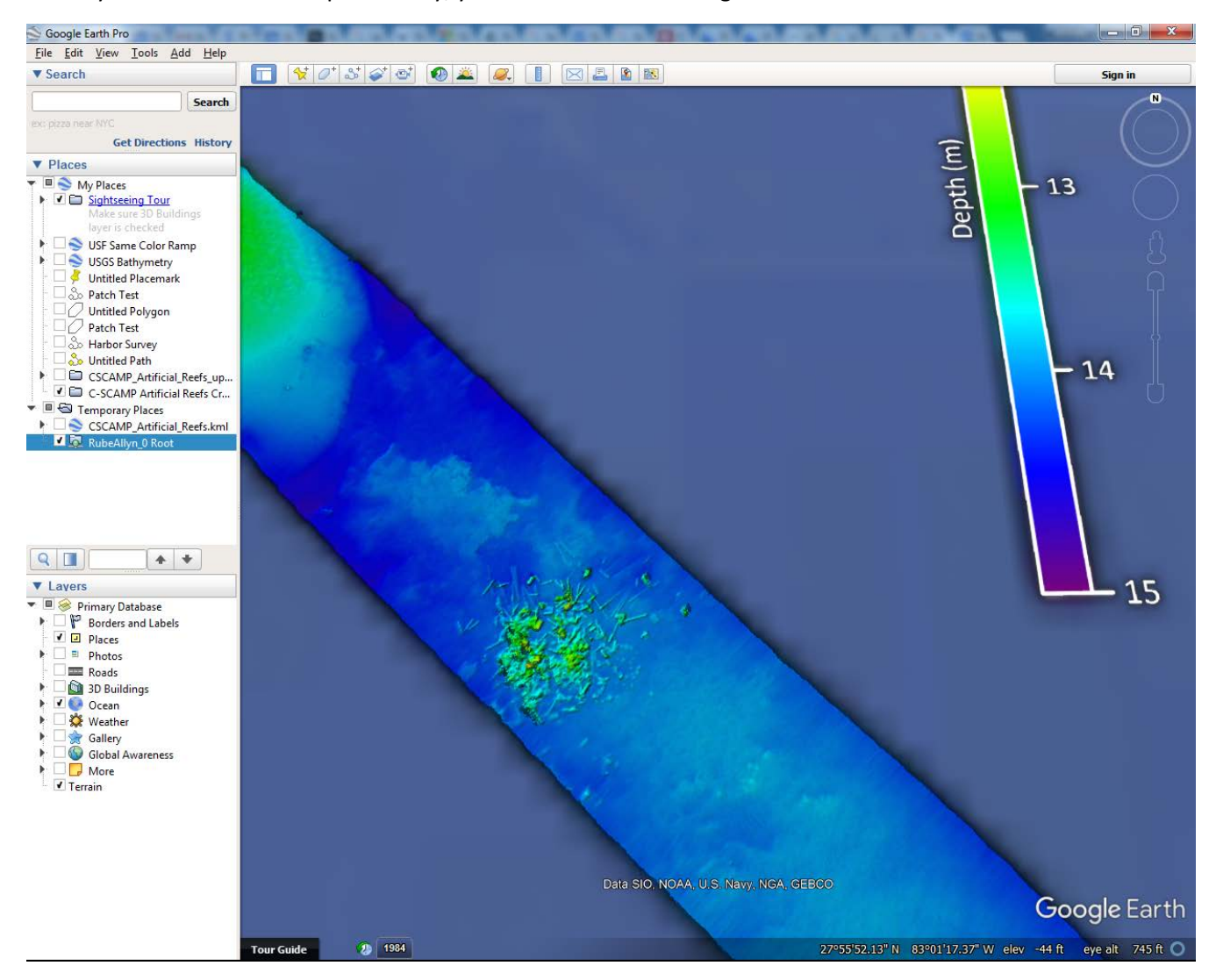

**12.** As you zoom in on the super overlay, you'll notice that the image resolution increases:

**13.** For easy access to this image in Google Earth in the future, right click on the new layer and choose "Save to My Places"

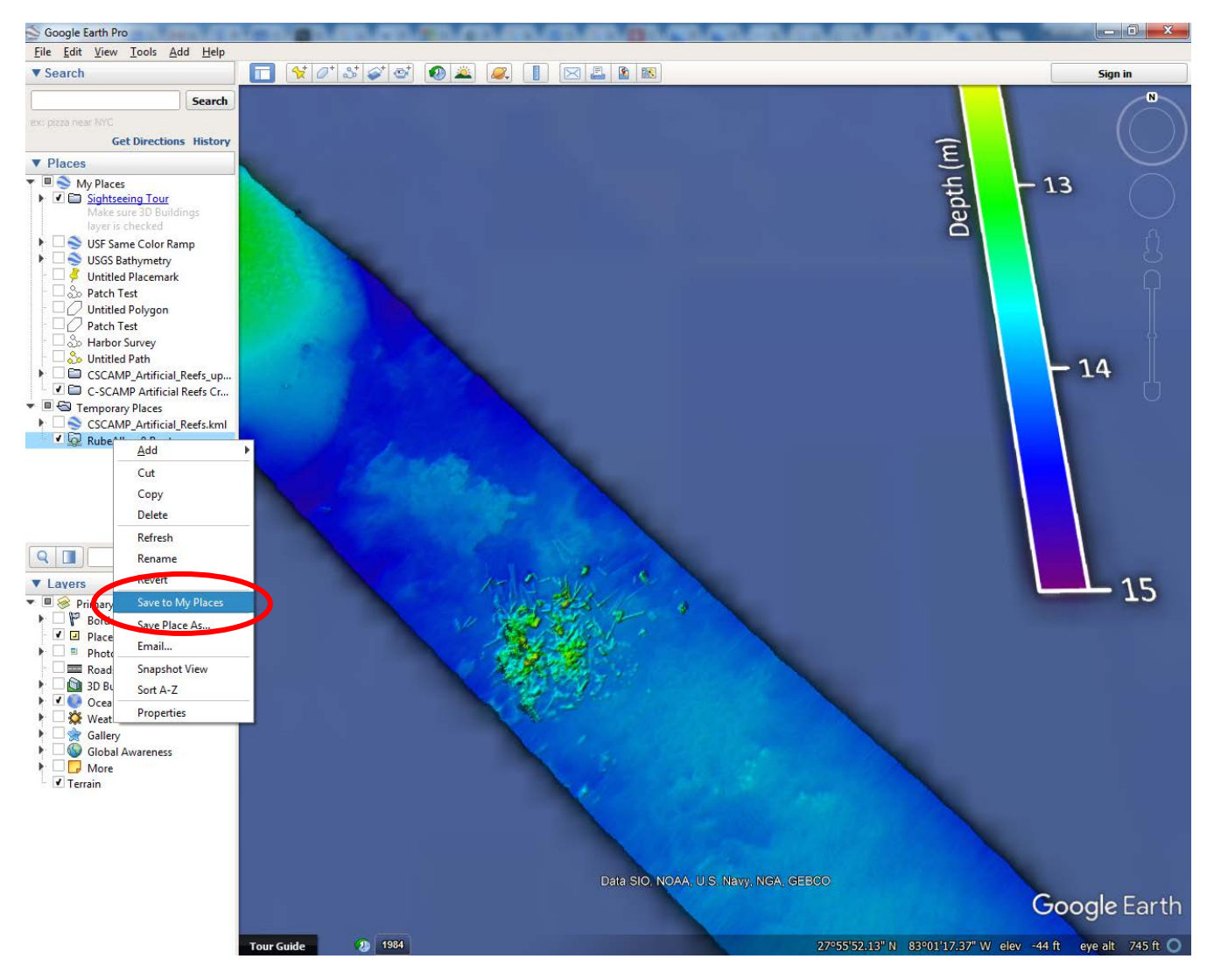

**14.** The file will move to the "My Places" part of the file tree, and will be available the next time you open Google Earth Pro

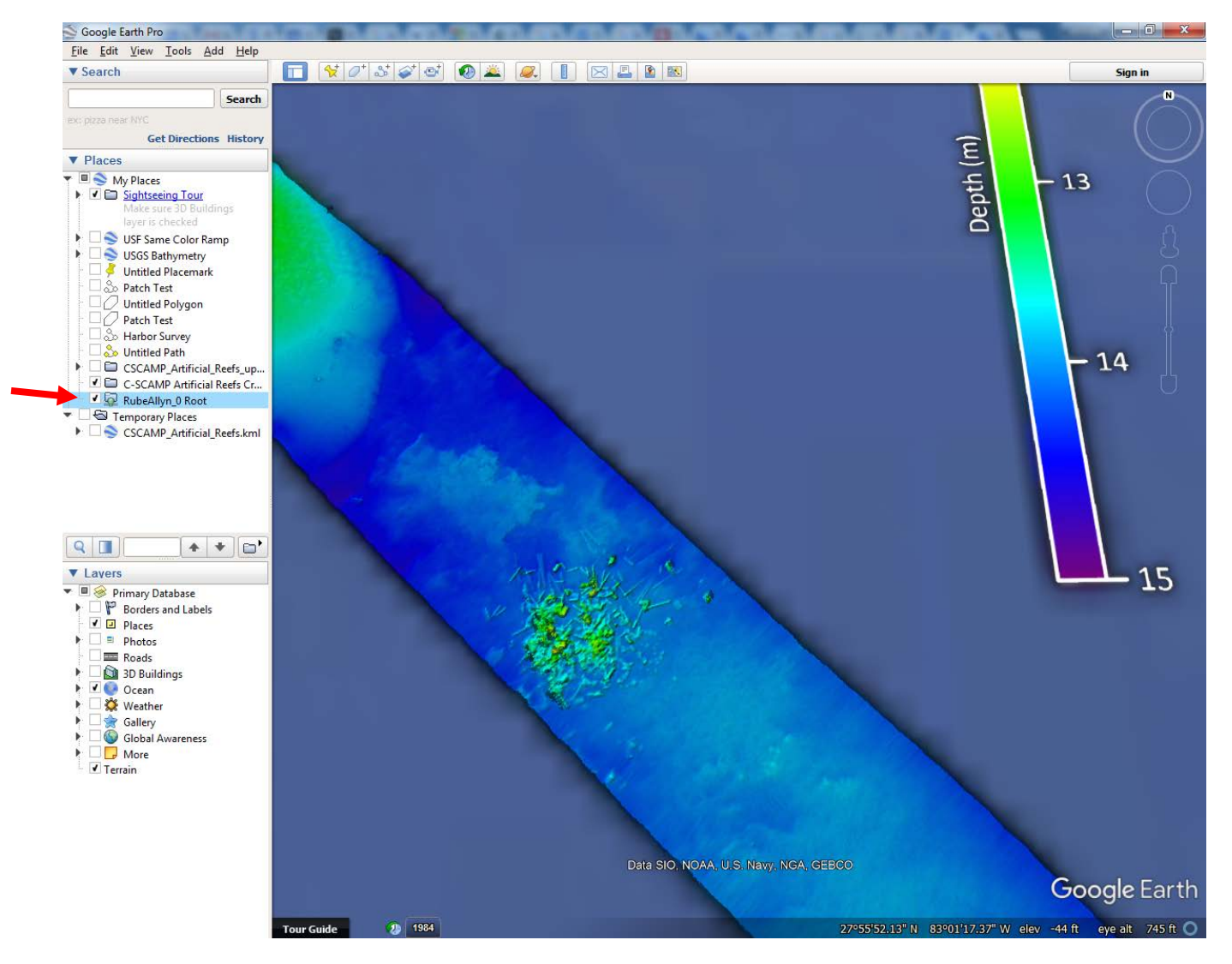